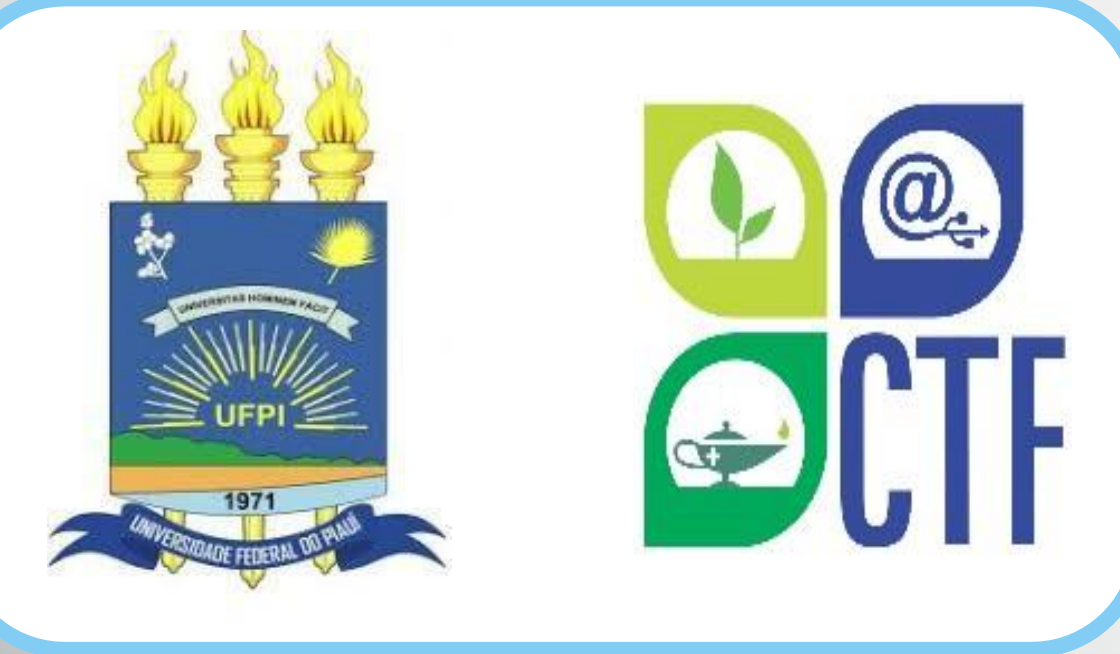

**Passo a passo de como se Cadastrar, Alterar e-mail e de acesso Recuperar senha ao SIGAA.**

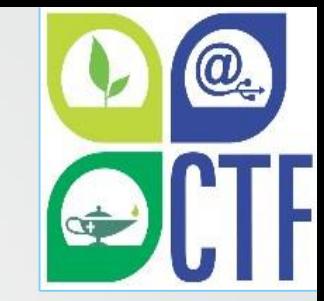

# Seja bem-vindo(a)!

Este tutorial foi desenvolvido com o objetivo de apresentar o passo a passo para o aluno se cadastrar, alterar o e-mail e recuperar a senha de acesso ao Sistema Integrado de Gestão de Atividades Acadêmicas – SIGAA.

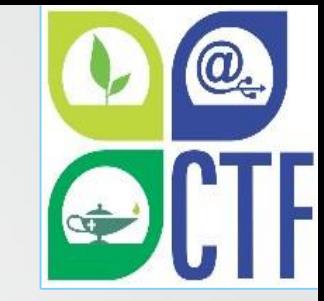

## Para que serve o SIGAA?

• OSIGAAinformatiza os procedimentos da área acadêmica através de vários módulos. Nele, o aluno tem acesso a todos os dados acadêmicos, como por exemplo: notas, disciplinas, horários das aulas, entre outras funcionalidades. Com o SIGAA, o aluno terá acesso a muitas funcionalidades online e em qualquer momento. Um ambiente acessível, simples e fácil. Para realizar o cadastro, basta seguir os passos deste manual.

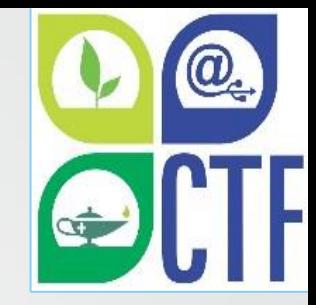

## 1. Fazendo o Cadastro no SIGAA

## Para se cadastrar no SIGAA, acesse o link https://sigaa.ufpi.br/sigaa e será direcionado para a sequinte página:

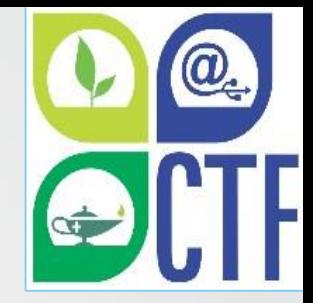

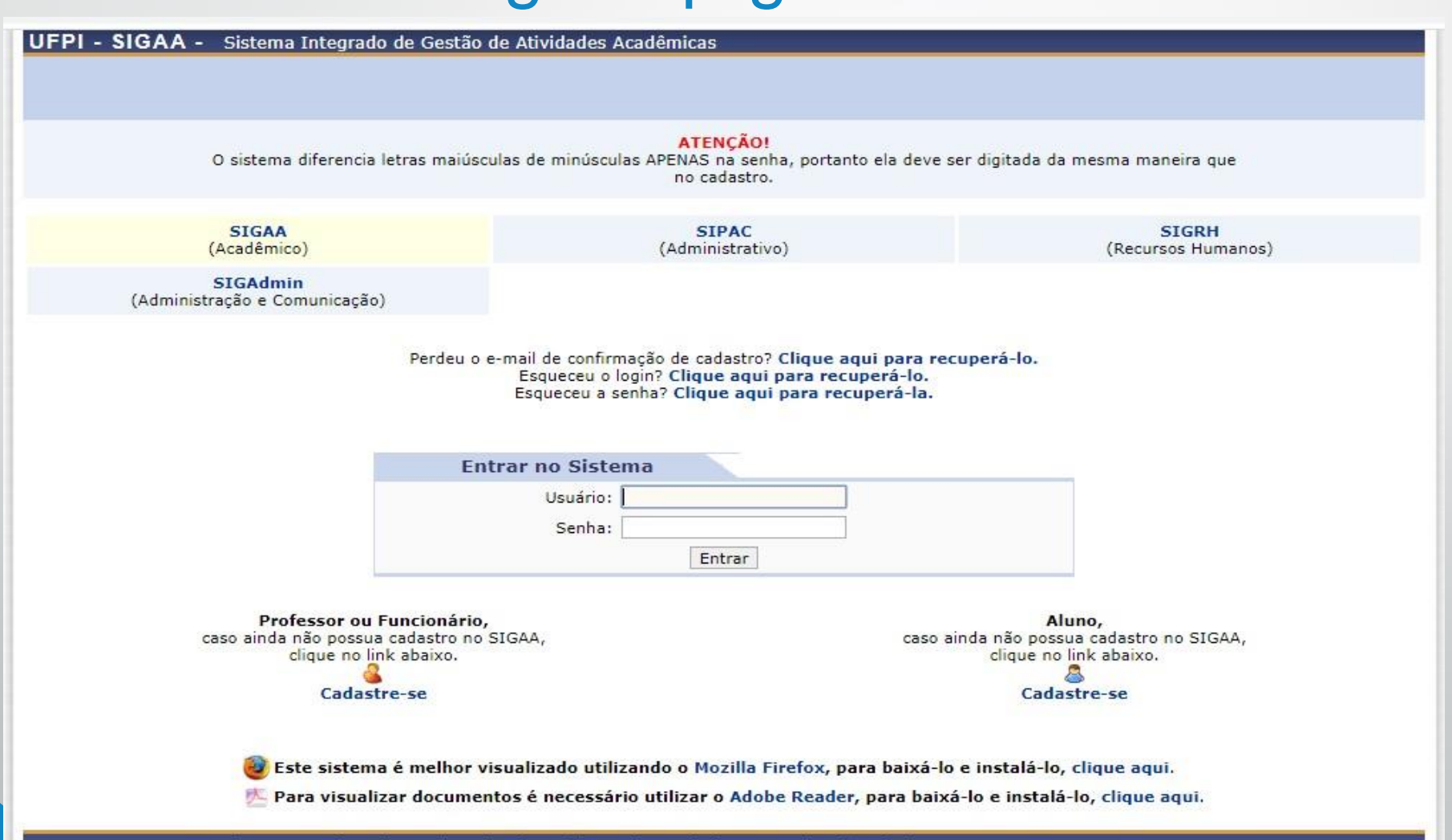

SIGAA Superintendência de Tecnologia da Informação - STI/UFPI sigib04.ufpi.br.instancia1 3.12.349 13/05/2020 17:01 1861 3215-1124

## Clique em "Cadastre-se" na parte inferior do lado direito da página, conforme destacado na imagem abaixo:

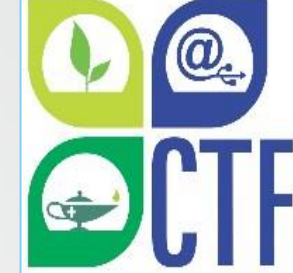

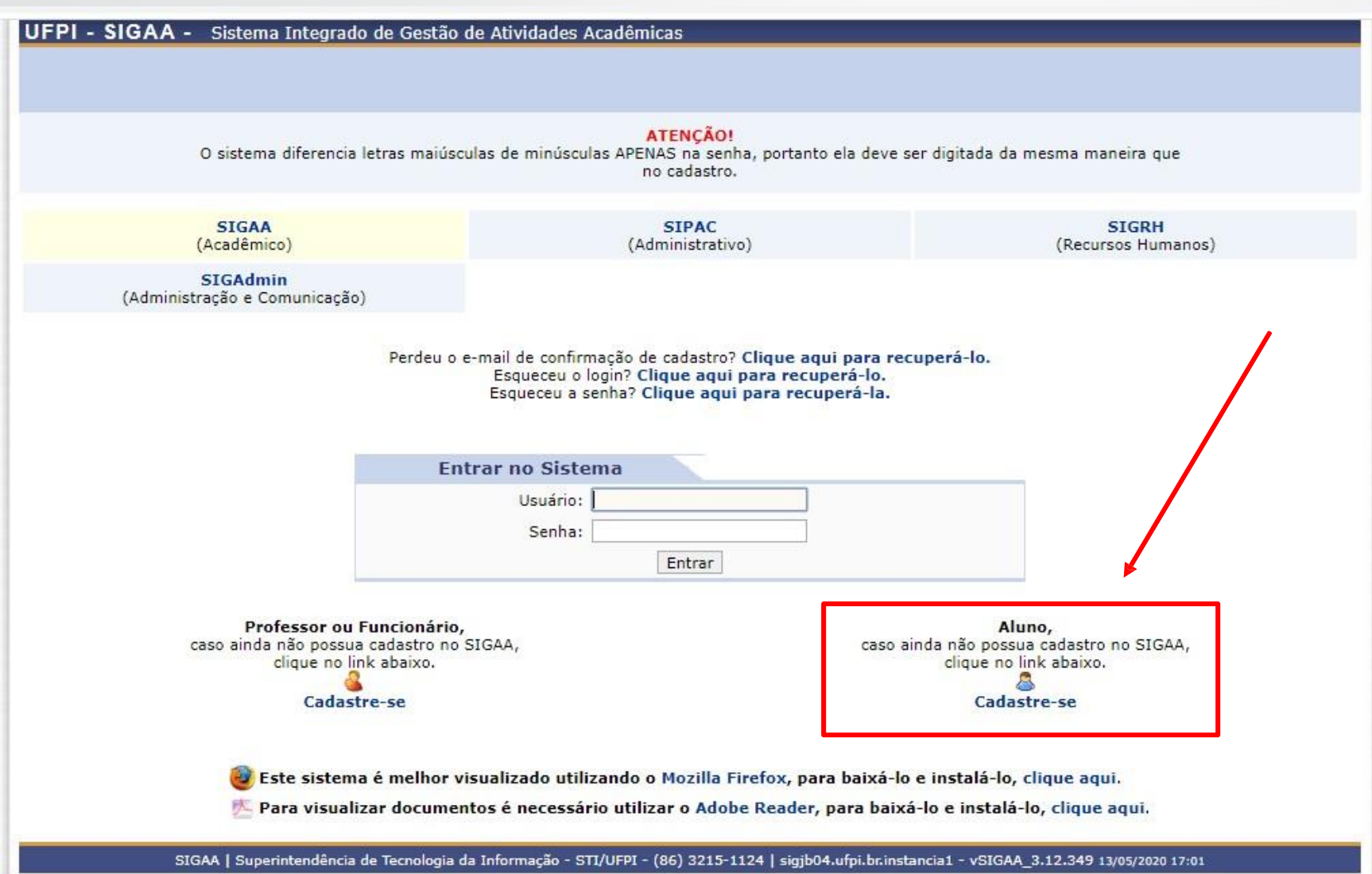

#### Em seguida, deverá ser preenchido o seguinte Formulário:

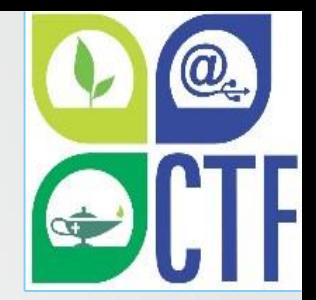

UFPI - SIGAA - Sistema Integrado de Gestão de Atividades Acadêmicas

**CADASTRO DE DISCENTE** 

Para cadastrar-se no SIGAA é necessário preencher o formulário abaixo. O cadastro só será validado se os dados digitados forem iguais aos dados informados no processo seletivo.

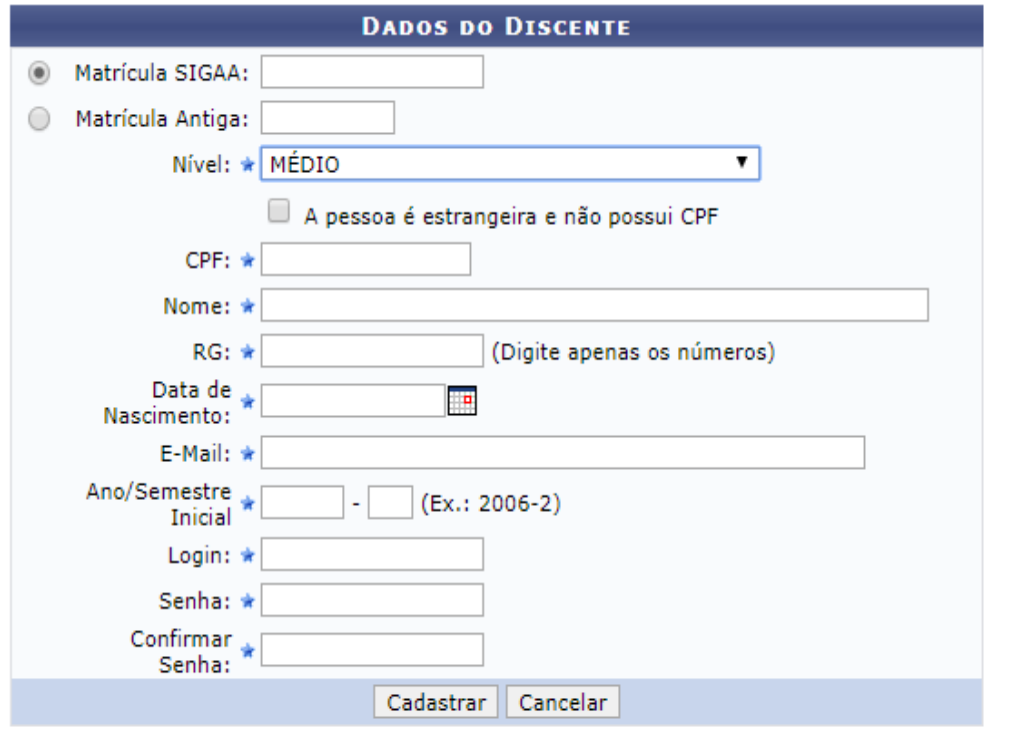

\* Campos de preenchimento obrigatório.

## **Deverão ser preenchidos os seguintes campos:**

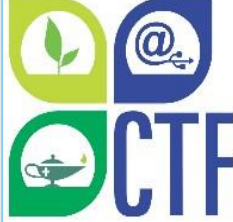

1. Matrícula SIGAA: Matrícula SIGAA adquirida no momento da matrícula presencial. Caso não lembre ou não saiba a sua matrícula, procure a secretaria acadêmica ou coordenação do seu curso;

**2. Nível:** Informar o nível de ensino do aluno (Médio ou Técnico);

**3.CPF:** Número do CPF do aluno, que deverá ser informado sem pontos ou traços, o sistema adiciona automaticamente;

**4. Nome: OAluno deverá informar seu nome completo;** 

**5.RG:** Número do RG do aluno, neste campo digite APENAS os números;

**6. Data de Nascimento: Data do nascimento do aluno;** 

**7.E-mail:** Campo destinado para o aluno cadastrar o seu e-mail. Este campo é muito importante pois o aluno receberá diversas informações relativas ao sistema, como por exemplo a recuperação da senha de acesso ao sistema. Importante cadastrar um e-mail ativo e que seja usado habitualmente pelo aluno;

**8. Ano/Semestre Inicial:** Ano e semestre de ingresso do aluno no curso;

**9.Login:** Ousuário deverá escolher um login, que garantirá o acesso ao sistema. Esse login deverá ser único no sistema, ou seja, caso o usuário cadastre um login já existente no sistema para outro usuário, o mesmo será recusado. Sugerimos que seja cadastrado o próprio CPF ou a Matrícula do aluno neste campo, já que são itens únicos para cada usuário.

**10.Senha:** Cadastrar a senha para acesso ao sistema contendo no mínimo 8 caracteres e, entre eles, no mínimo 1 letra e 1 número.

**11.Confirmar Senha:** Digitar novamente a senha cadastrada no item anterior para que seja confirmada pelo sistema.

Atenção! Preencha corretamente as informações requisitadas. O cadastro só será validado se os dados informados pelo aluno forem iguais aos dados fornecidos no registro acadêmico.

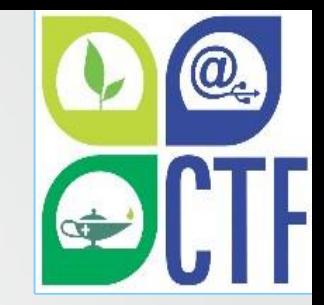

Inserido todos os dados, o aluno deve clicar em *CADASTRAR:*

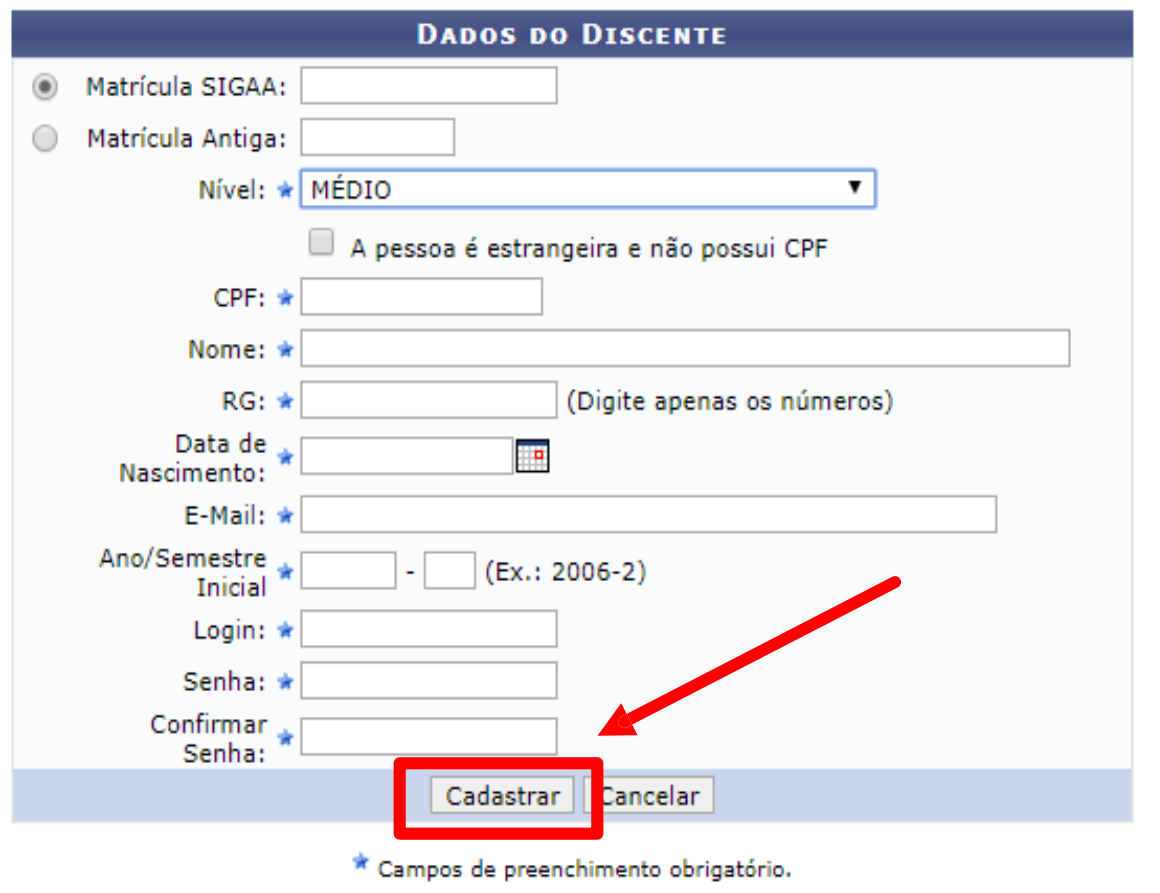

Estando todas as informações corretas, aparecerá a seguinte mensagem com as letras na cor verde "Usuário cadastrado com sucesso", conforme figura abaixo. Caso o aluno tenha informado algum dado errado, aparecerá, no mesmo local indicado na figura abaixo, uma mensagem com as letras na cor vermelha informando qual campo está errado, de modo que o aluno possa corrigi-lo e efetuar novamente o cadastro.

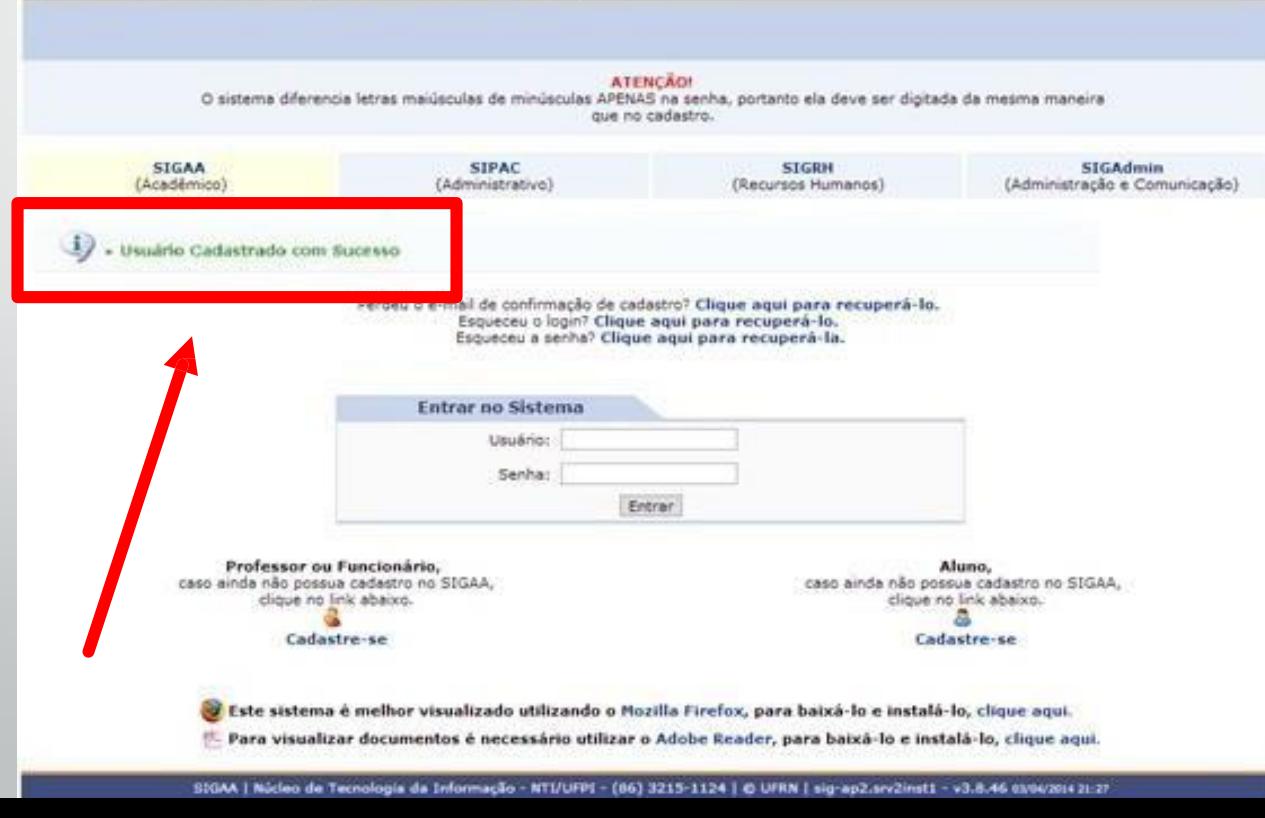

OBS: Caso o usuário não consiga completar o DUIT cadastro devido à algum erro de inconsistência de dados acadêmicos, entrar em contato com a secretaria acadêmica do CTF. Caso o erro seja ocasionado por algum problema de ordem técnica, entrar em contato com o setor de TI do através do seguinte e-mail: [ctf.sti@ufpi.edu.br](mailto:ctf.sti@ufpi.edu.br)

Pronto! Agora é só acessar novamente a página <https://sigaa.ufpi.br/sigaa> e digitar o login (Usuário) e Senha cadastrados, para finalmente o aluno acessar osistema.

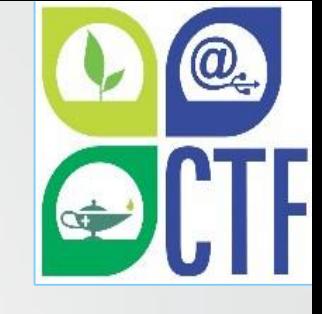

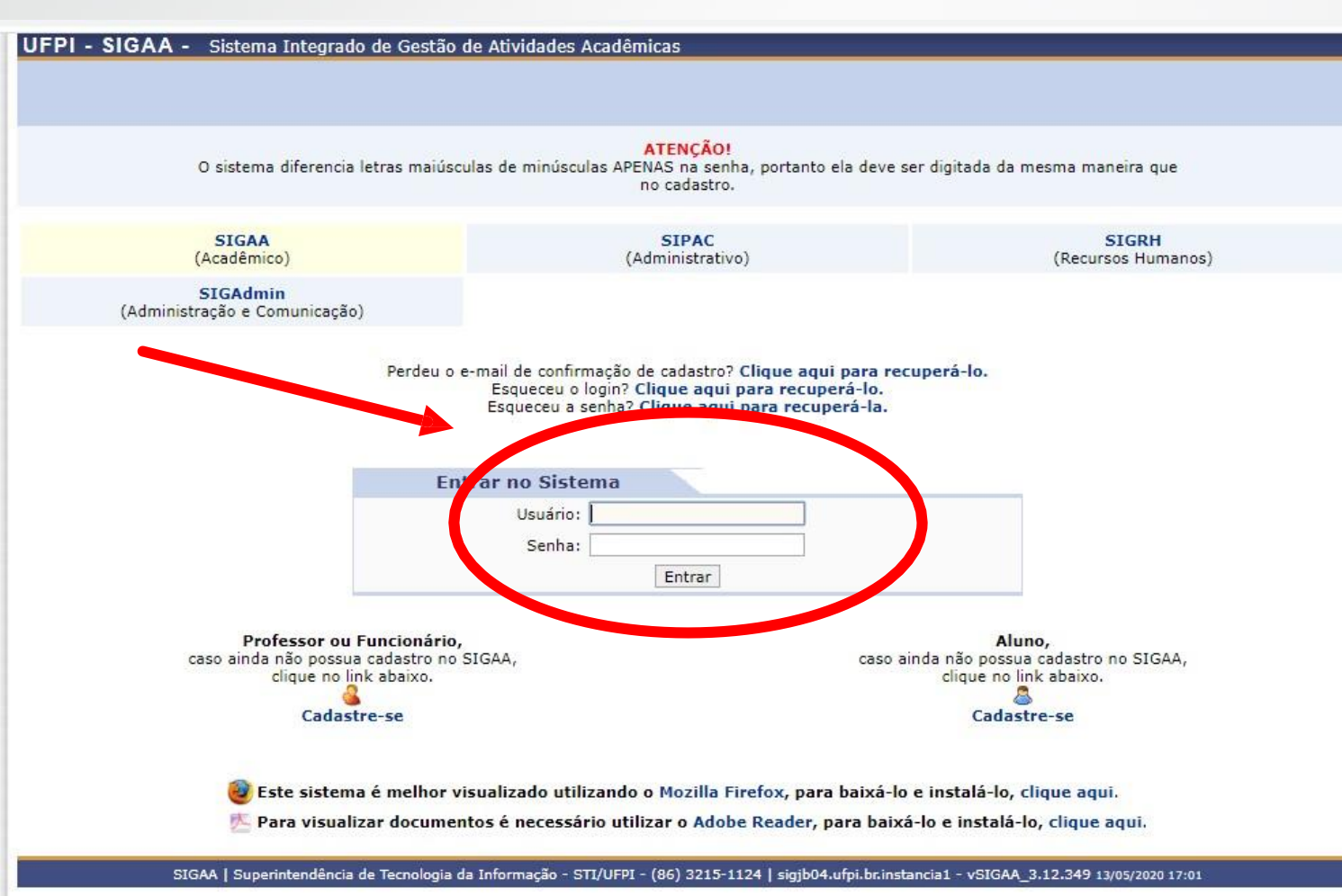

#### 2. Alterando a senha e o e-mail no SIGAA

#### logado no sistema, clique em "alterar senha" conforme a figura abaixo:

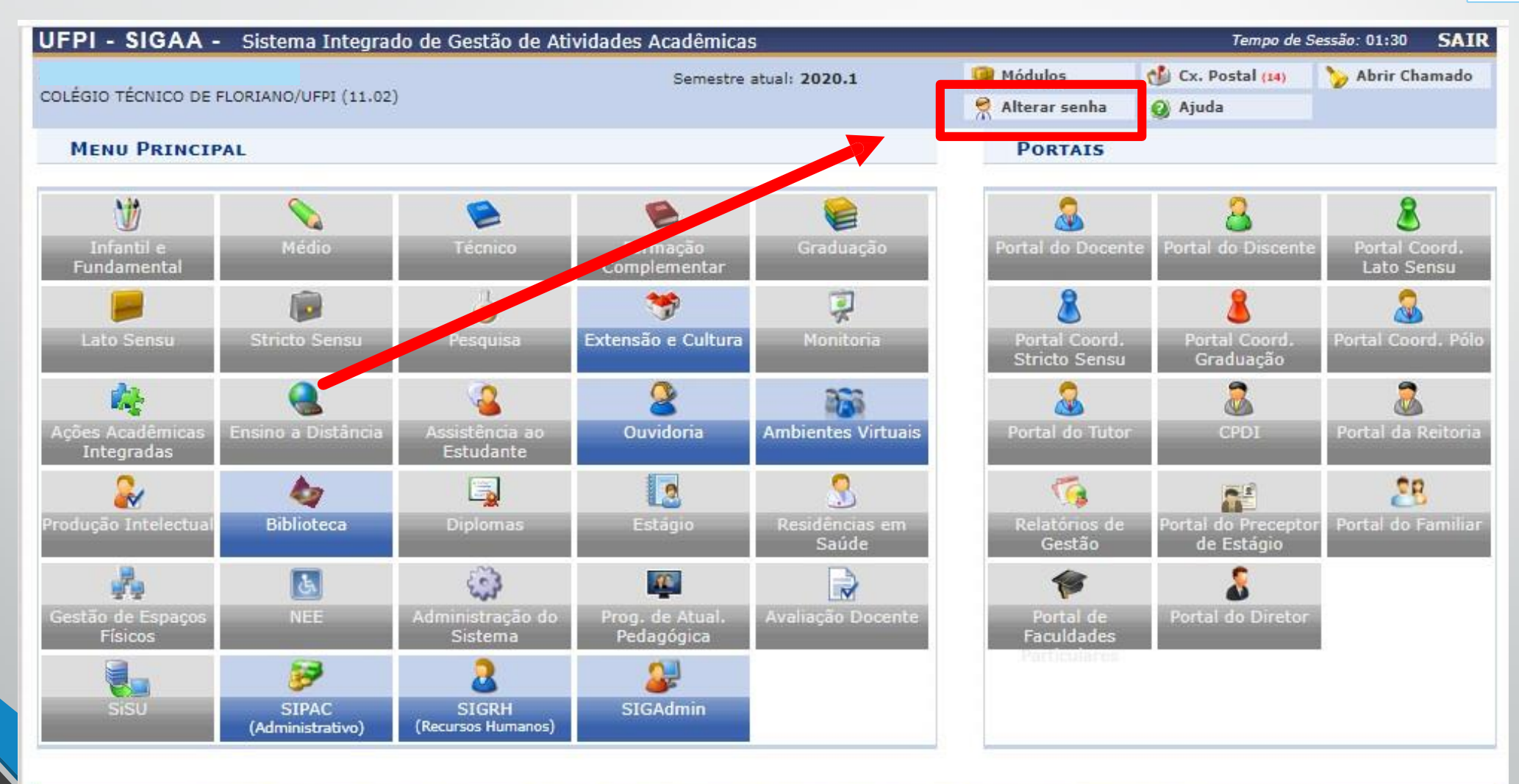

SIGAA | Superintendência de Tecnologia da Informação - STI/UFPI - (86) 3215-1124 | sigjb06.ufpi.br.instancia1 - vSIGAA 3.12.354 14/05/2020 15:16

#### Aqui podem ser alterados o telefone e o e-mail, basta digitar o novo e-mail e telefone e logo após clicar em "alterar dados".

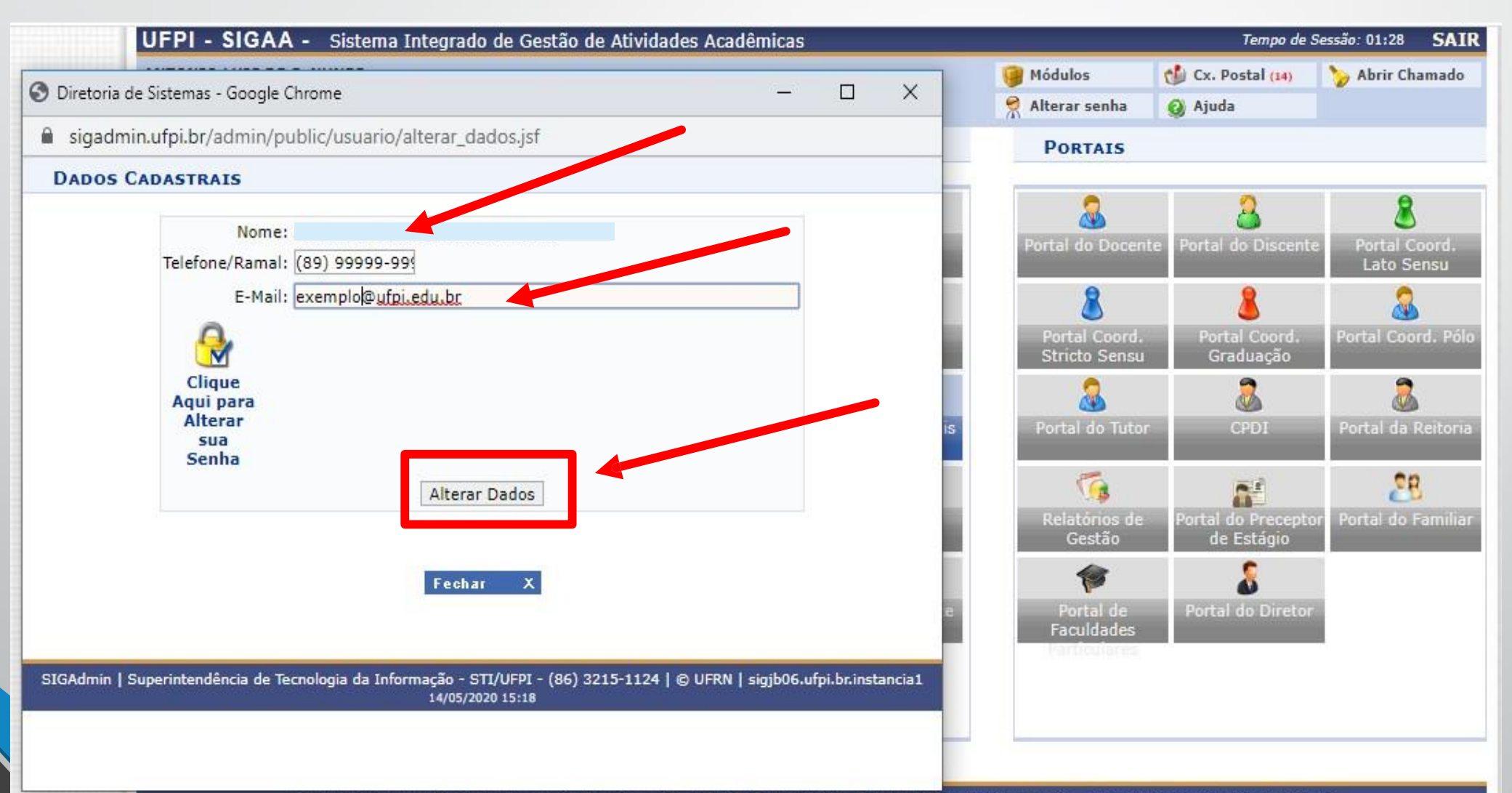

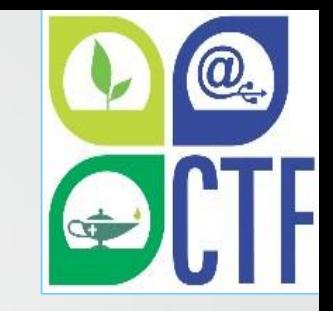

#### Ainda na mesma imagem da página anterior, poderá ser alterada a senha clicando no cadeado no lado esquerdo da tela.

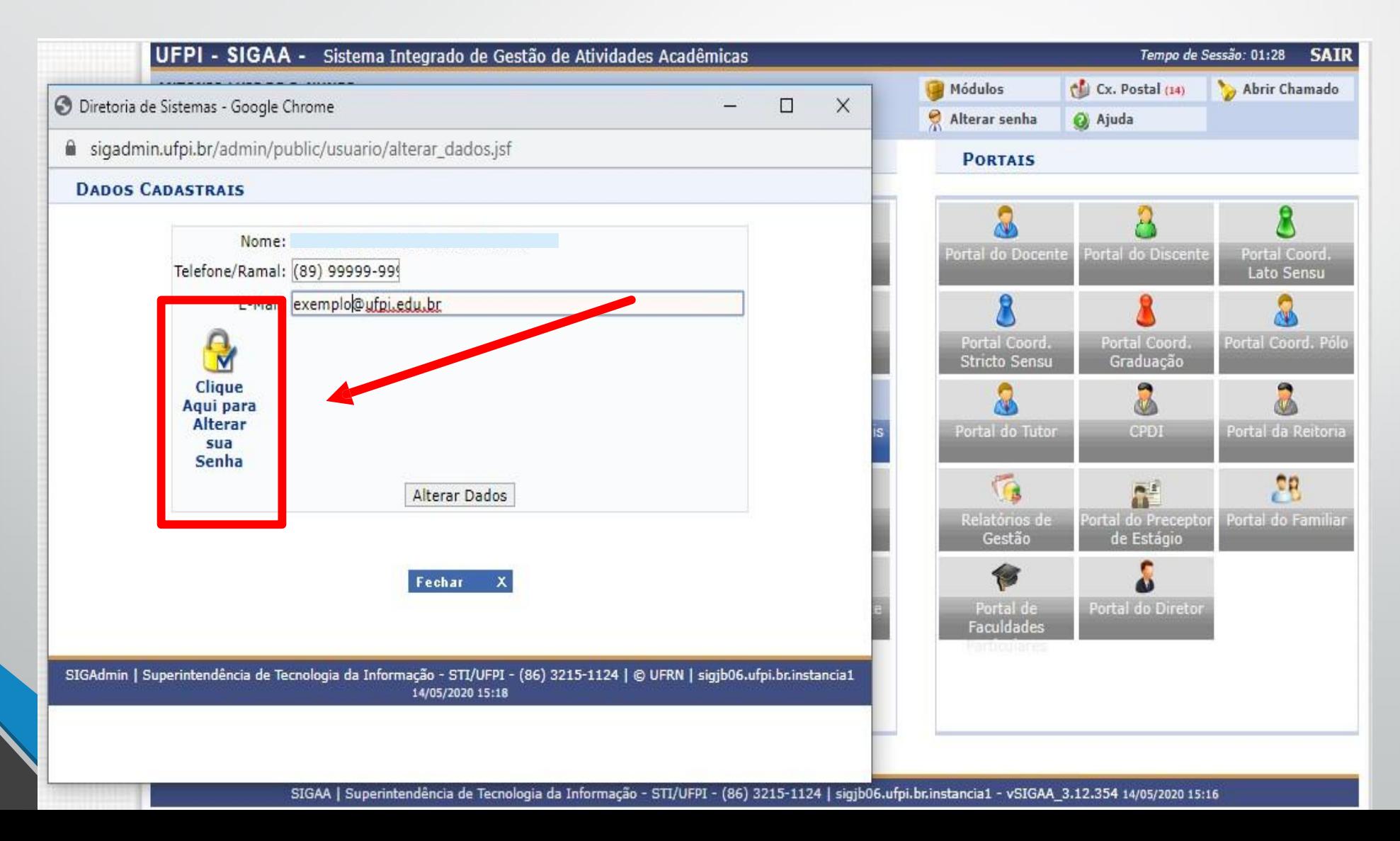

Em seguida, você digitará a senha atual e a nova senha que deseja cadastrar, repetindo a nova senha, nos campos indicados. Clique em "alterar dados" para salvar as alterações.

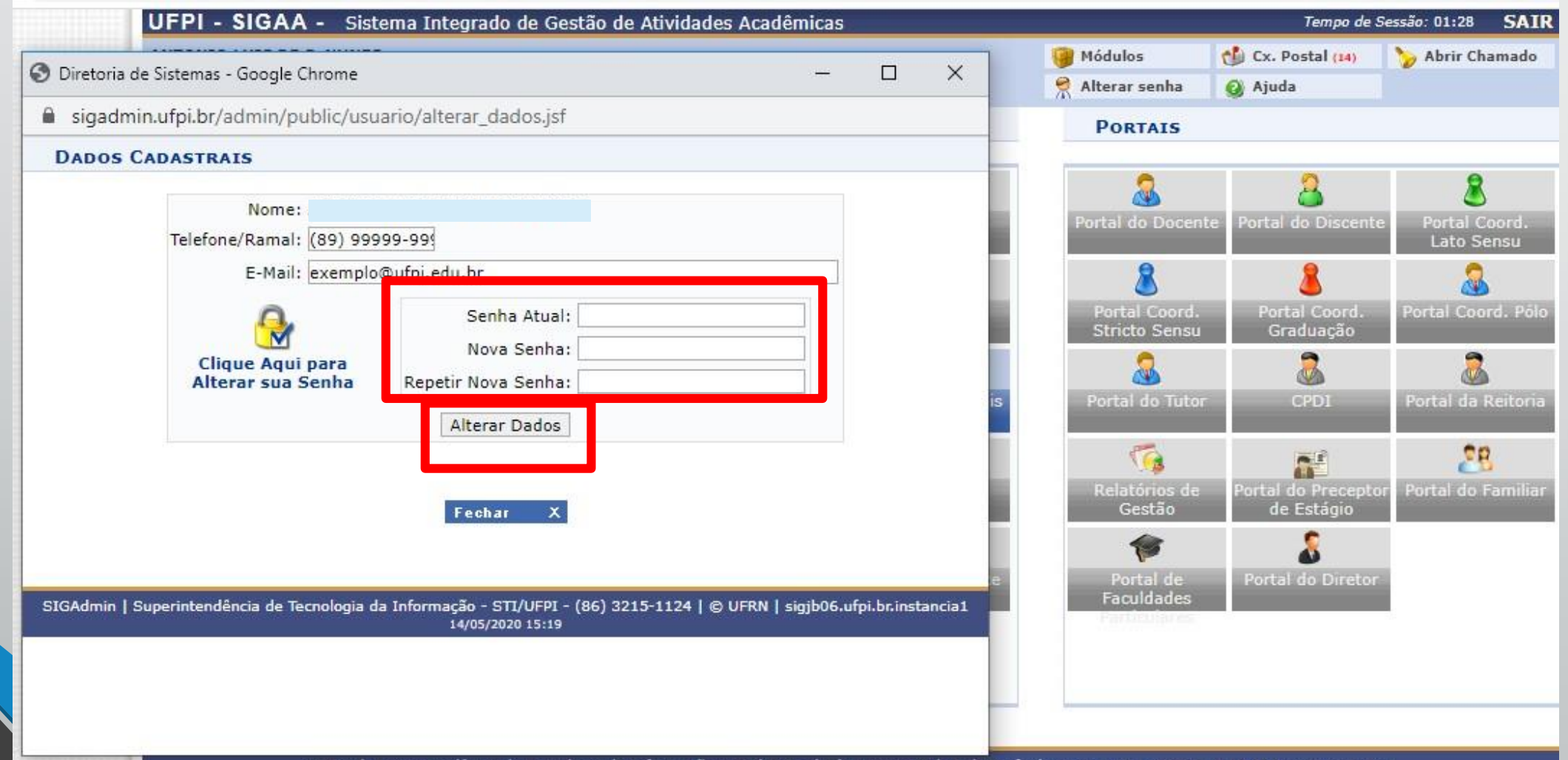

ecnologia da Informacão - STI/UFPI 8613215-1124 sigib06.utpi.br.instancia1

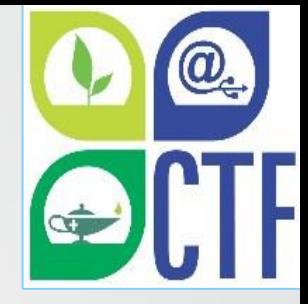

#### Se os dados inseridos estiverem corretos, a seguinte mensagem será apresentada:

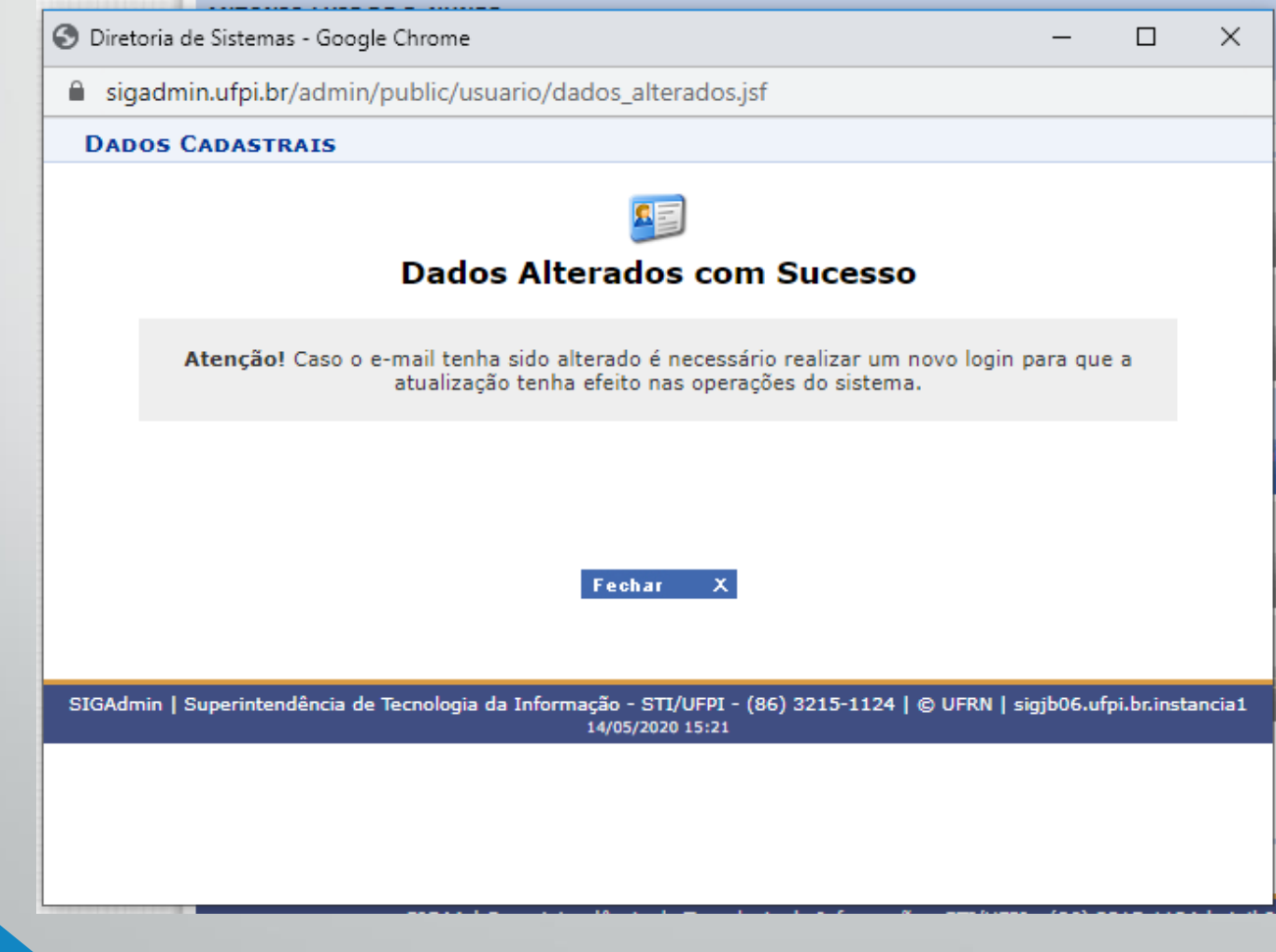

## **3. RecuperandoasenhadeacessoaoSIGAA**

Para recuperar a senha de acesso, o usuário terá que acessar a página de login do SIGAA, através do link <https://sigaa.ufpi.br/sigaa> e logo após clicar em"esqueceuasenha? **Cliqueaaqui para recuperá-la.**"

UFPI - SIGAA - Sistema Integrado de Gestão de Atividades Acadêmicas **ATENCÃO!** O sistema diferencia letras maiúsculas de minúsculas APENAS na senha, portanto ela deve ser digitada da ma maneira que no cadastro. **SIGAA SIPAC SIGRH** (Acadêmico) (Administrativo) (Recursos Humanos) **SIGAdmin** (Administração e Comunicação) Perdeu o e-mail de confirmação de cadastro? Clique aqui para recuperá-lo. Esqueceu a senha? Clique aqui para recuperá-la. **Entrar no Sistema** Usuário: Senha: Entrar Professor ou Funcionário, Aluno, caso ainda não possua cadastro no SIGAA, caso ainda não possua cadastro no SIGAA, clique no link abaixo. clique no link abaixo. Cadastre-se Cadastre-se Este sistema é melhor visualizado utilizando o Mozilla Firefox, para baixá-lo e instalá-lo, clique aqui. 大 Para visualizar documentos é necessário utilizar o Adobe Reader, para baixá-lo e instalá-lo, clique agui. SIGAA | Superintendência de Tecnologia da Informação - STI/UFPI - (86) 3215-1124 | sigib06.ufpi.br.instancia1 - vSIGAA 3.12.354 14/05/2020 15:11

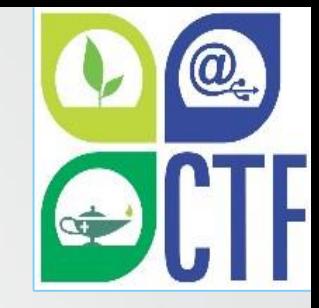

O usuário deverá digitar o seu Login de acesso e o **e-mail cadastrado no SIGAA,** bem como o conteúdo da imagem que 4 aparecerá na tela de recuperação de senha e logo após clicar em "Recuperar Senha". Neste momento, lembramos da importância de lá no item 1 (Fazendo o cadastro no SIGAA) deste tutorial de se cadastrar um e-mail ativo e usado habitualmente pelo aluno, pois apenas assim será possível recuperar a senha caso precise futuramente.

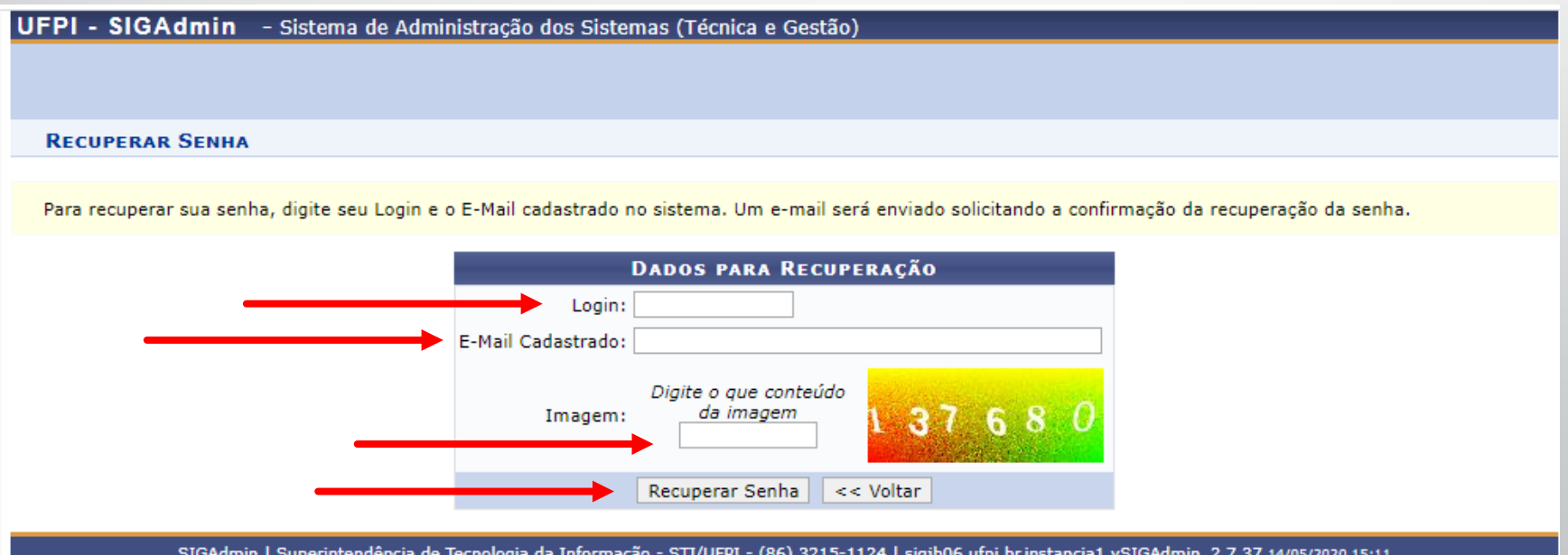

Serão enviadas para o e-mail cadastrado as instruções necessárias para o usuário recuperar a sua senha. O usuário deverá acessar o seu e-mail e seguir a instruções recebidas.

UFPI - SIGAdmin - Sistema de Administração dos Sistemas (Técnica e Gestão)

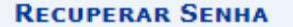

Solicitação realizada com sucesso. Foram enviadas para o seu e-mail as instruções necessárias para alterar a sua senha. Caso não receba a mensagem de redefinição de senha em alguns minutos, por favor verifique suas pastas de SPAM ou de lixo eletrônico da sua conta de e-mail. Caso não receba a mensagem de redefinição de senha em alguns minutos, por favor verifique suas pastas de SPAM ou de lixo eletrônico da sua conta de e-mail.

Clique no sistema no qual você deseja entrar:

**SIGAA** (Acadêmico)

**SIPAC** (Administrativo)

**SIGRH** (Recursos Humanos)

**SIGAdmin** (Administração e Comunicação)

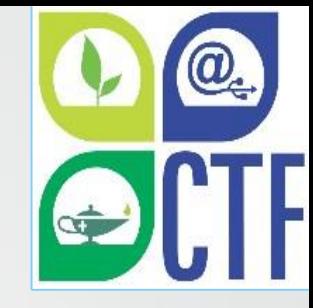

## Acesse o seu e-mail e dique no e-mail recebido dos sistemas/UFPI:

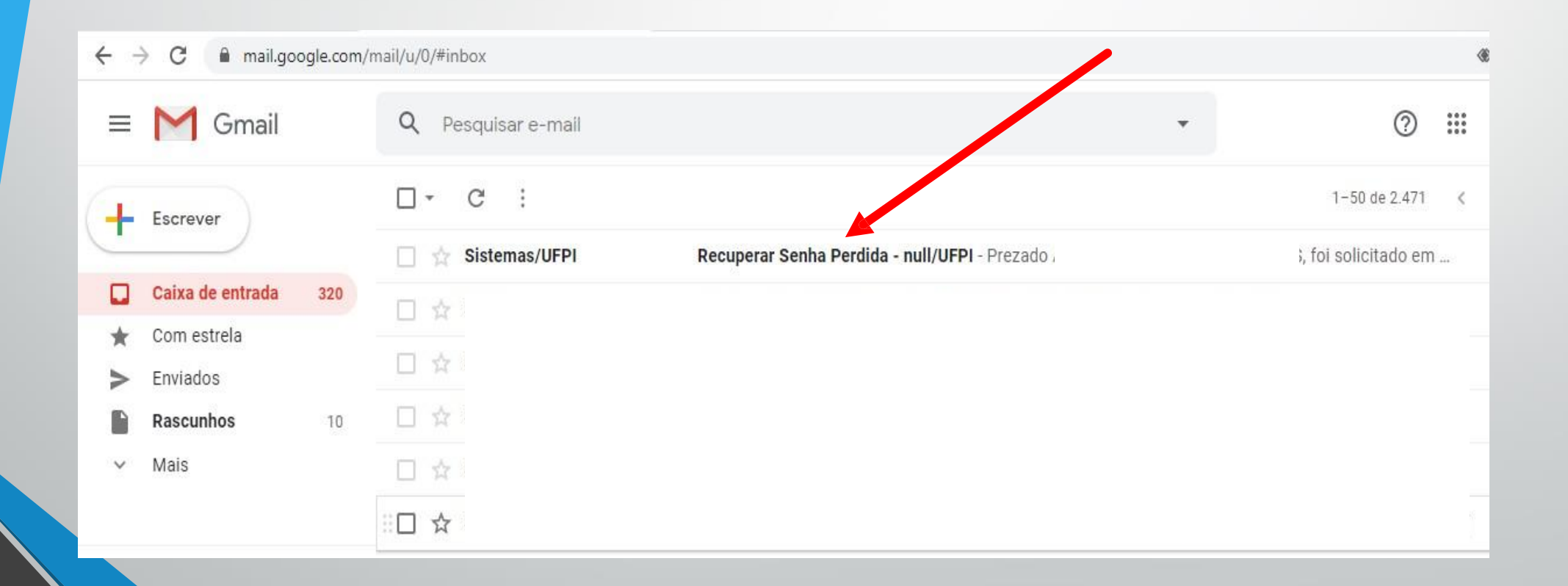

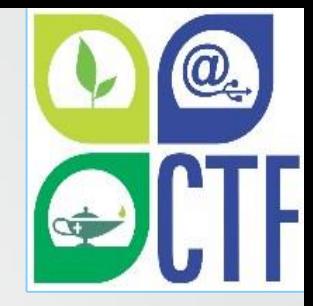

## Clique em "Redefinir Minha Senha":

#### $\leftarrow$

Recuperar Senha Perdida - null/UFPI Caixa de entrada x

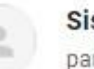

istemas/UFPI <sig@sistemas.ufpi.br> ra mim -Prezado foi solicitado em 14/05/2020 através do computador de endereço alteração de sua senha. nos Sistemas Institucionais, clique no link abaixo: Redefinir Minha Senha [Mensagem cortada] Exibir toda a mensagem

**D** Encaminhar Responder

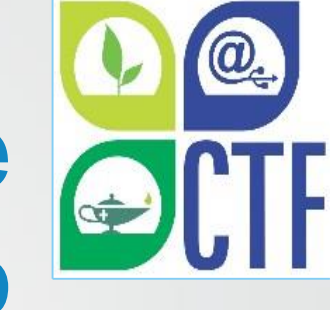

# Agora só cadastrar a nova senha, confirmá-la e clicar em "Alterar Senha" para finalizar o processo.

UFPI - SIGAdmin - Sistema de Administração dos Sistemas (Técnica e Gestão) **RECUPERAR SENHA** Digite uma nova senha para acessar os sistemas. **ALTERAR SENHA** Nova senha: Confirme a Nova Senha: Alterar Senha SIGAdmin | Superintendência de Tecnologia da Informação - STI/UFPI - (86) 3215-1124 | sigjb06.ufpi.br.instancia1 vSIGAdmin\_2.7.37 14/05/2020 15:14

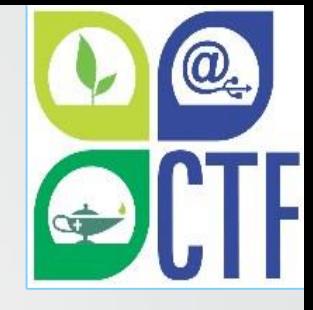

### Pronto! Agora o usuário já pode acessar novamente o sistema com a nova senha cadastrada!

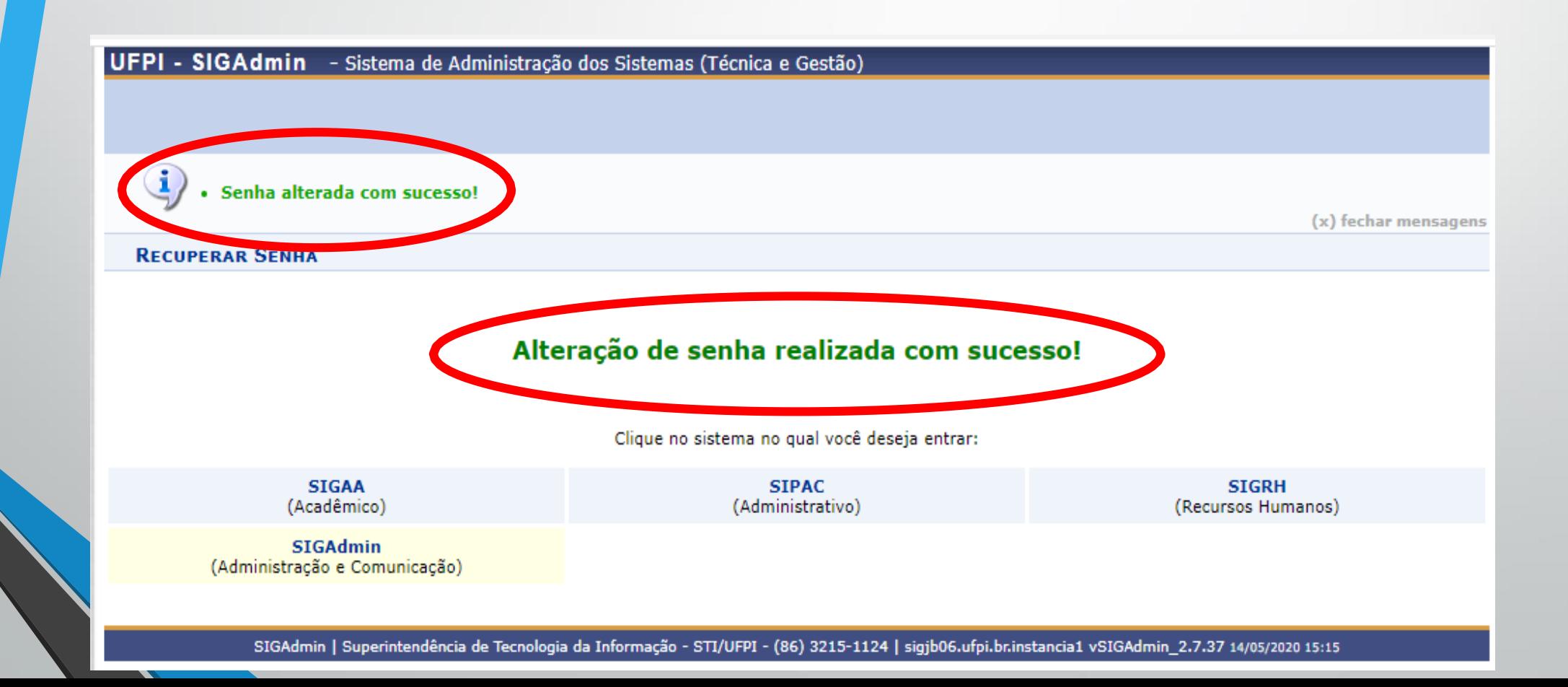

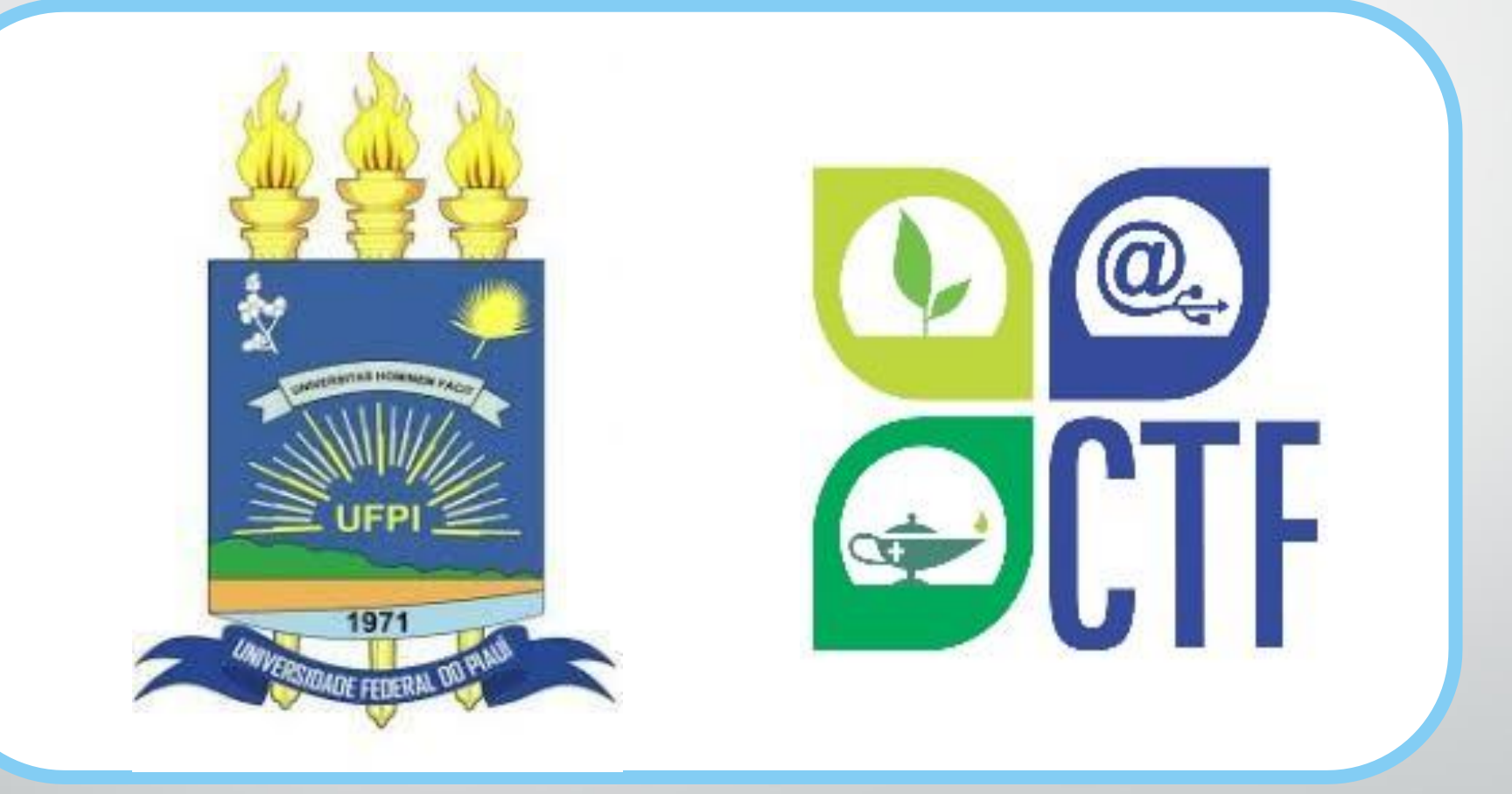

Universidade Federal do Piauí | Colégio Técnico de Floriano | 2020

www.ufpi.br | [www.ufpi.br/ctf](http://www.ufpi.br/ctf)